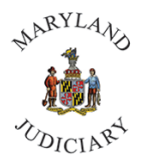

To submit your Confidentiality Form in Connect:

1. Once you are logged into Connect, from your Home page, select **Employee Self Service** from the drop-down at the top left of the page.

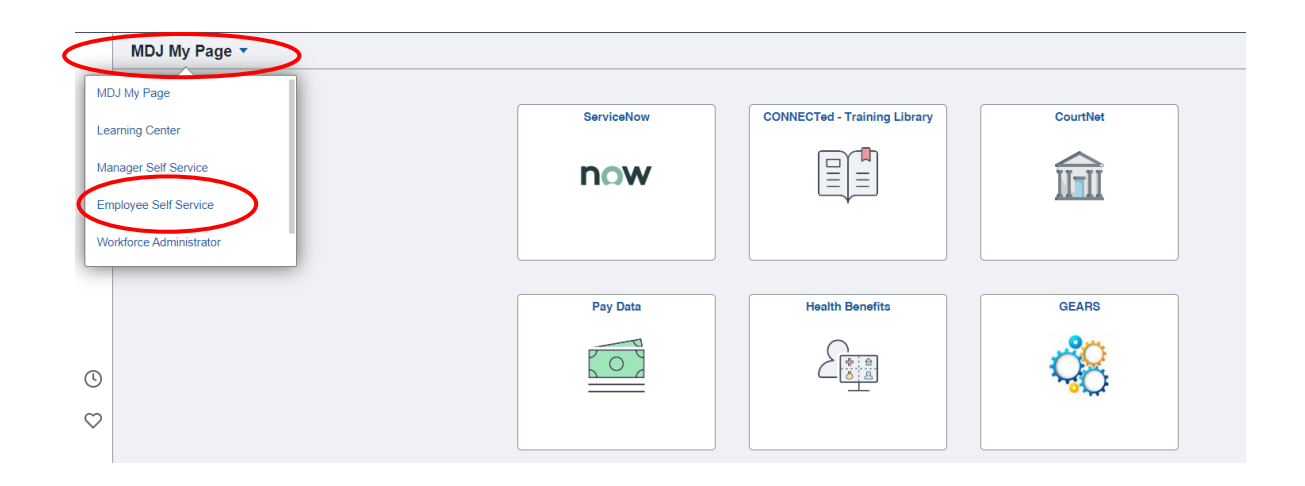

2. Click on the **Employee HR Forms** tile.

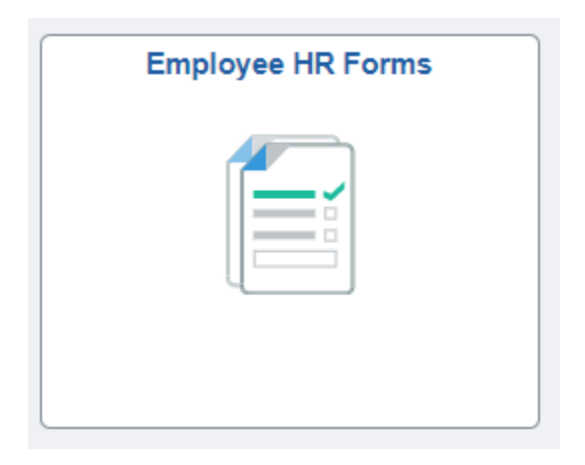

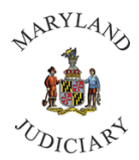

3. From the left margin, click on **Confidentiality Agreement.**

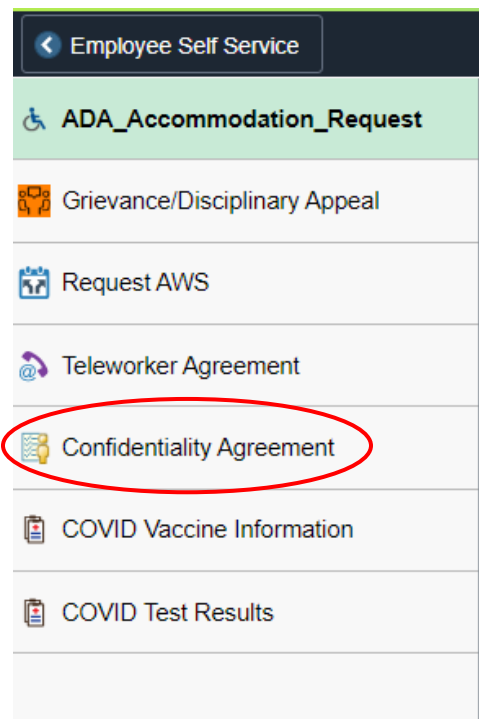

4. Click **Add a New Value** tab.

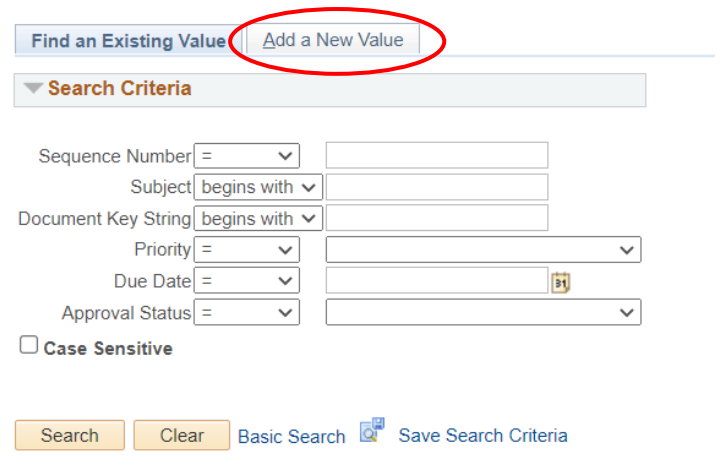

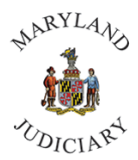

5. Your personal information will auto-populate.

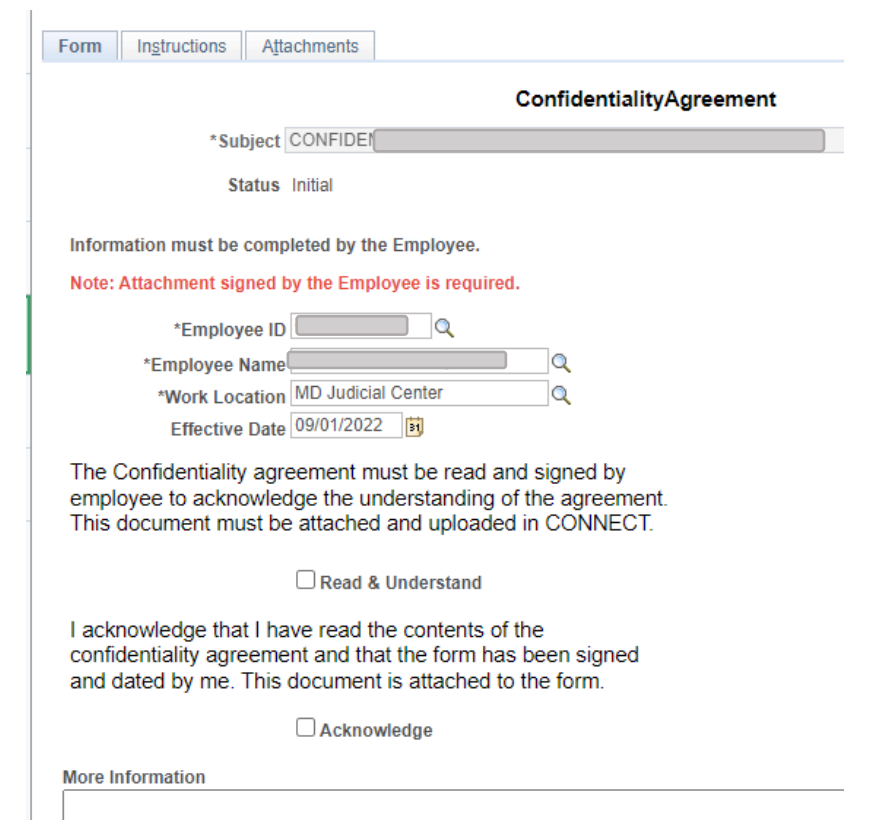

6. Read over the information and click in the box to add a check mark.

The Confidentiality agreement must be read and signed by employee to acknowledge the understanding of the agreement. This document must be attached and uploaded in CONNECT.

Read & Understand

I acknowledge that I have read the contents of the confidentiality agreement and that the form has been signed and dated by me. This document is attached to the form.

Acknowledge

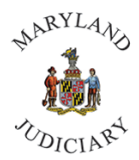

**7.** Click the **Save** button at the bottom of the form.

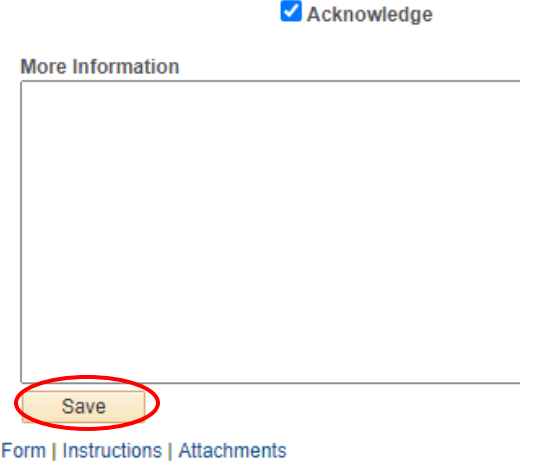

8. Click the **Attachments** tab at the top of the screen.

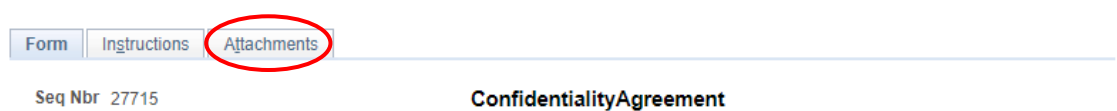

9. Under **Download Templates**, you will see a blank Confidentiality form you can download if needed, print out **the form and review, sign**. Once you have signed the form, scan and save the document to a file on your computer, use the **Attach** button under **Upload your attachments** to attach the file to the form.

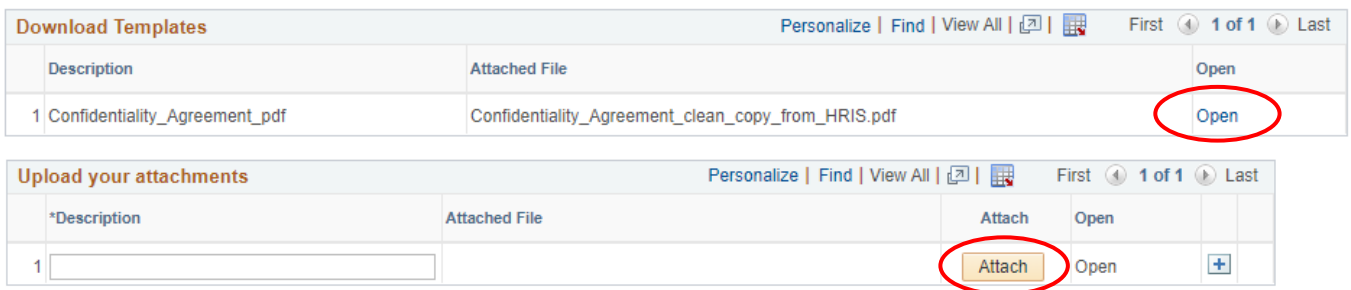

Form | Instructions | Attachments

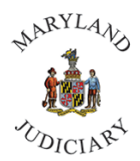

## 10. Go back to the form tab and click **Submit**.

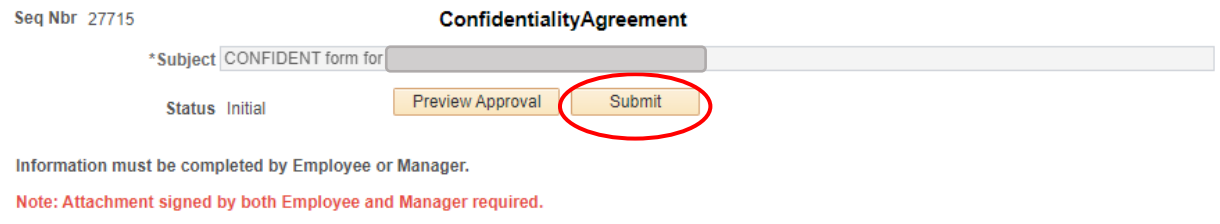

11. If you would like to access your submitted form, return to **Confidentiality Agreement**, select **Find an Existing Value** tab, and click **Search.** Forms that you have completed will be listed.

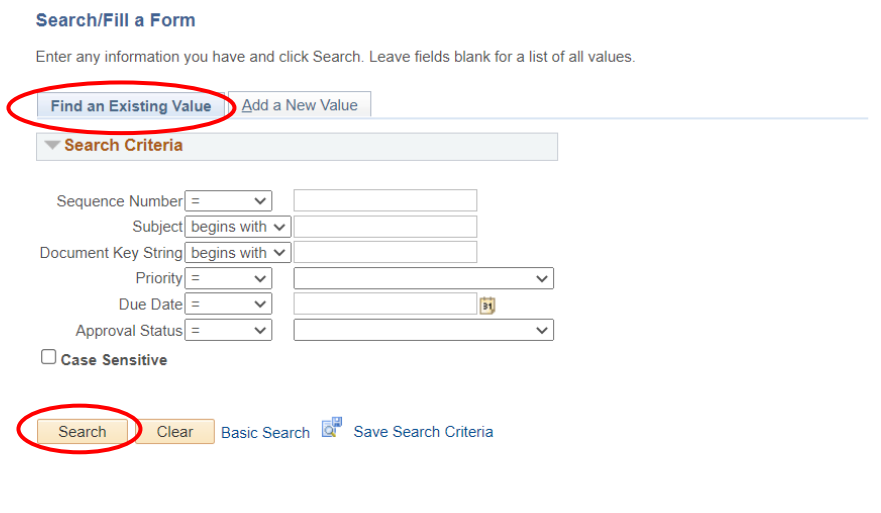

Find an Existing Value | Add a New Value

## **If you have any questions about** *HRIS or Connect***, please contact a member of the HRIS Team at 410.260.6550.**